# URL نيوانع هيجوت ةداعإ كنكمي فيك ؟Cisco نم بيولا نامأ زاهج مادختساب  $\overline{\phantom{a}}$

#### المحتويات

سؤال البيئة لحركة مرور HTTP لحركة مرور HTTPS

## سؤال

كيف يمكنك إعادة توجيه عناوين URL باستخدام جهاز أمان الويب من Cisco؟

#### البيئة

جهاز أمان الويب (WSA (من Cisco الذي يشغل أي إصدار من AsyncOS.

بالإضافة إلى إستخدام جهاز أمان الويب من Cisco لمراقبة حركة مرور البيانات وحظرها إلى مواقع ويب معينة، يمكنك أيضا إستخدامها لإعادة توجيه المستخدمين إلى موقع ويب مختلف. يمكنك تكوين الجهاز لإعادة توجيه حركة المرور المعينة في الأصل لعنوان URL أو موقع ويب إلى موقع تحدده باستخدام فئات عنوان URL مخصصة. وهذا يتيح لك إعادة توجيه حركة مرور البيانات على الجهاز بدلا من إعادة توجيهها إلى الخادم الوجهة.

## لحركة مرور HTTP

قم بإنشاء فئة عنوان URL مخصص (gui</gui>إدارة أم**ان الويب > فئة عنوان URL المخصص**) وقم بتضمين عنوا*ن* URL الذي تريد إعادة توجيهه.

قم بتضمين فئة عنوان URL المخصصة الجديدة هذه في سياسة الوصول ذات الصلة (GUI < مدير أمان الويب>سياسات الوصول > فئات عنوان URL(. .2

في قسم فئة عنوان الربط المخصص ...، حدد فئة عنوان الربط المخصص ذات الصلة، حدد **تضمين** تحت عمو**3**. الإعداد، ثم حدد خيار إعادة التوجيه لفئة عنوان الربط المخصص المعنية.

بمجرد تحديد خيار إعادة التوجيه، سيظهر مربع نص تحت اسم فئة عنوان URL المخصص. في مربع النص هذا، .4 أدخل عنوان URL الذي ترغب في إعادة توجيه الطلبات إليه.

## لحركة مرور HTTPS

بشكل افتراضي، لا يمكن إعادة توجيه عناوين URL ل HTTPS مثل عناوين URL ل HTTP. لإعادة توجيه عناوين URL الخاصة ب HTTPS، يجب فك تشفيرها أولا (واجهة المستخدم الرسومية (GUI < (إدارة أمان الويب > سياسة فك التشفير). بمجرد فك تشفير عنوان URL HTTPS، سيتم إخضاعه لسياسات الوصول. يمكن بعد ذلك إعادة توجيه عنوان URL HTTPS ضمن نهج الوصول.

قم بإنشاء فئة عنوان URL مخصص (**واجهة المستخدم الرسومية (GUI) > إدارة أمان الويب > فئة عنوان URL** المخصص) وقم بتضمين عنوان URL الذي تريد إعادة توجيهه.

قم بتضمين فئة عنوان URL المخصصة الجديدة هذه في سياسة الوصول ذات الصلة (GUI > إدارة امان الويك > سياسات الوصول> فئات عنوان URL (وسياسة فك التشفير (GUI < مدير أمان الويب > سياسة فك التشفير >فئات عنوان URL).

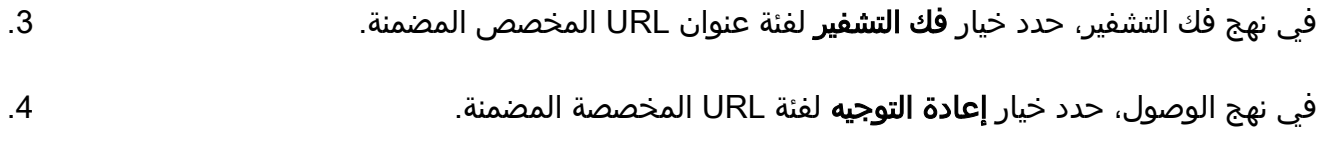

بمجرد تحديد خيار إعادة التوجيه، سيظهر مربع نص تحت اسم فئة عنوان URL المخصص. في مربع النص هذا، .5أدخل عنوان URL الذي ترغب في إعادة توجيه الطلبات إليه.

ةمجرتلا هذه لوح

ةي الآلال تاين تان تان تان ان الماساب دنت الأمانية عام الثانية التالية تم ملابات أولان أعيمته من معت $\cup$  معدد عامل من من ميدة تاريما $\cup$ والم ميدين في عيمرية أن على مي امك ققيقا الأفال المعان المعالم في الأقال في الأفاق التي توكير المالم الما Cisco يلخت .فرتحم مجرتم اهمدقي يتلا ةيفارتحالا ةمجرتلا عم لاحلا وه ىل| اًمئاد عوجرلاب يصوُتو تامجرتلl مذه ققد نع امتيلوئسم Systems ارامستناه انالانهاني إنهاني للسابلة طربة متوقيا.